# テレワークを快適にする Cisco Webex TIPS集

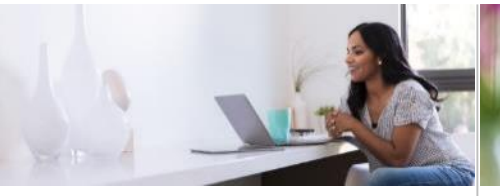

Webex Meetings 入門編 │ Webex Meetings 応用編 │ Webex Teams 入門編 │ Webex Teams 応用編

- [不要なアプリは終了しておこう](#page-2-0)
- 5[分前に会議に参加しよう](#page-3-0)
- VoIP([コンピュータ通話](#page-4-0))で音声を つなごう
- [ヘッドセットを使おう](#page-5-0)
- カメラ(自画面)をON[にしよう](#page-6-0)
- MuteをON[にしてから参加しよう](#page-7-0)
- 
- [背景をこだわろう](#page-9-0)
- [好きな画面レイアウトにしよう](#page-10-0)
- [アプリケーション共有を使おう](#page-11-0)
- Mute on Entry [を活用しよう](#page-12-0)
- [会議を録画して共有しよう](#page-13-0)
- [主催者退席時は権限を譲ろう](#page-14-0)
- 
- [通知の設定を最適化しよう](#page-16-0)
- Do Not Disturb[でオンオフ切り替](#page-17-0) えよう
- 1:1[の場合は最初から用件を書こう](#page-18-0)
- [「反応」機能でリアクションしよう](#page-19-0)
- @メンション/[スレッドを使おう](#page-20-0)
- [外部参加者のいるスペースに注意](#page-21-0)
- [検索機能を活用しよう](#page-22-0)

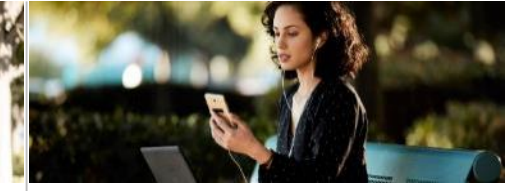

- [自分のアバターを設定しよう](#page-24-0)
- [スペースの画像を設定しよう](#page-25-0)
- [お気に入りスペースを設定しよう](#page-26-0)
- [コンパクトビューを設定しよう](#page-27-0)
- 1:1[ではなくスペースで質問して](#page-28-0) 知識を共有しよう
- [運用者向けの](#page-29-0)TIPSを学ぼう

Cisco Webex Meetings / Webex Teams を初めて使われる方は ブログ『Cisco Webex[ではじめるテレワーク』](https://gblogs.cisco.com/jp/tag/cisco-webex-%e3%81%a7%e3%81%af%e3%81%98%e3%82%81%e3%82%8b-%e3%83%86%e3%83%ac%e3%83%af%e3%83%bc%e3%82%af/)も参考にしてください

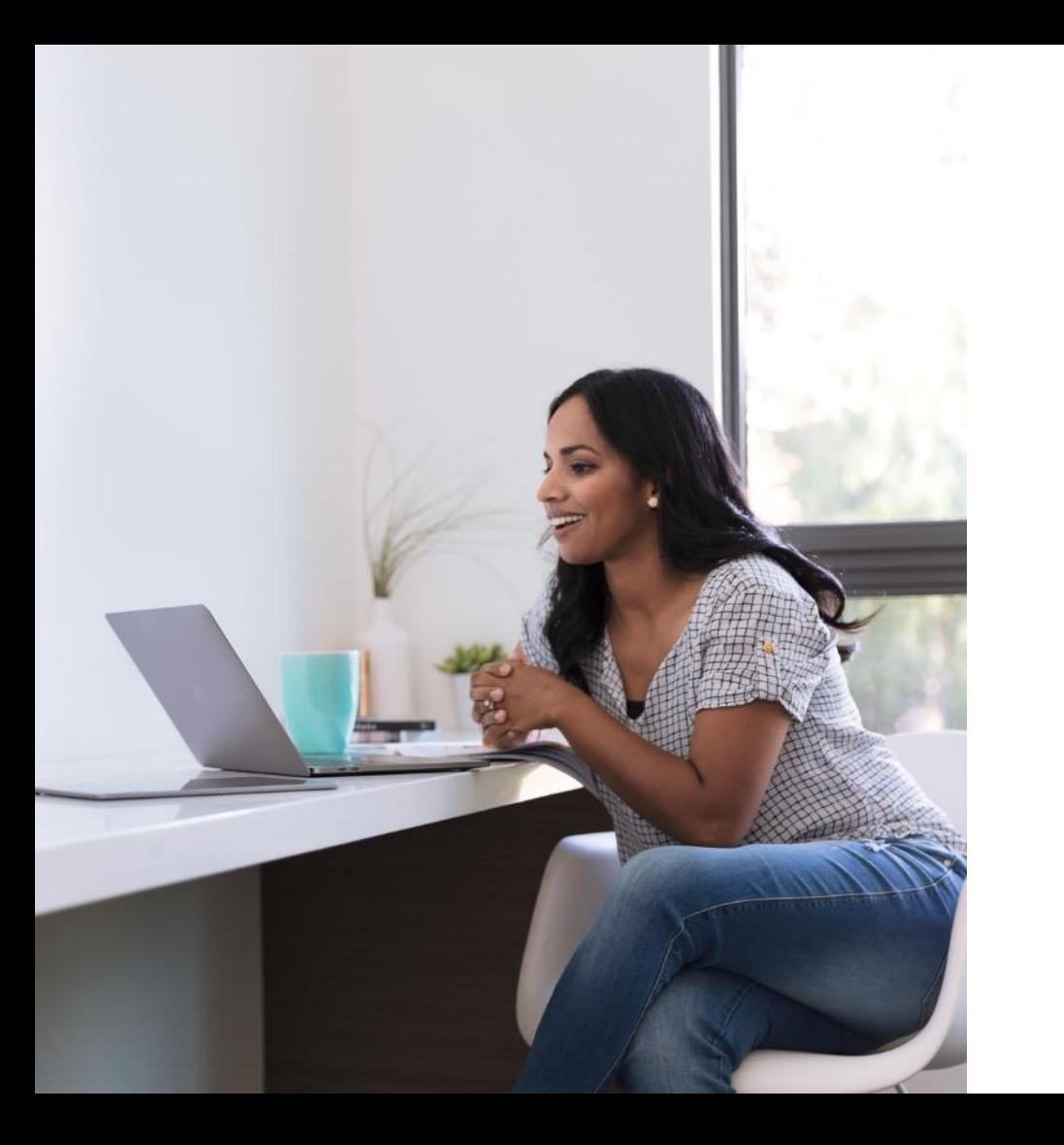

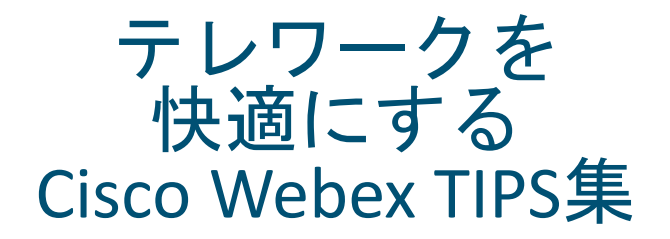

# Webex Meetings 入門編

## <span id="page-2-0"></span>Webex Meetingsに入る前に、不要なアプリケーションは終了しておこう

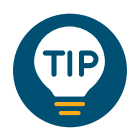

不要なアプリケーションが、カメ ラやマイクをホールドしていたり、 ビデオ会議体験の品質を下げる可 能性があるので、なるべく閉じて おきましょう。

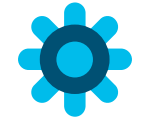

- 1. 使用していないアプリケーショ ンは終了する
- 2. 画面共有をする場合は、Webex TeamsやOutlookなど、ポップ アップの出るアプリを閉じてお くとなお良い

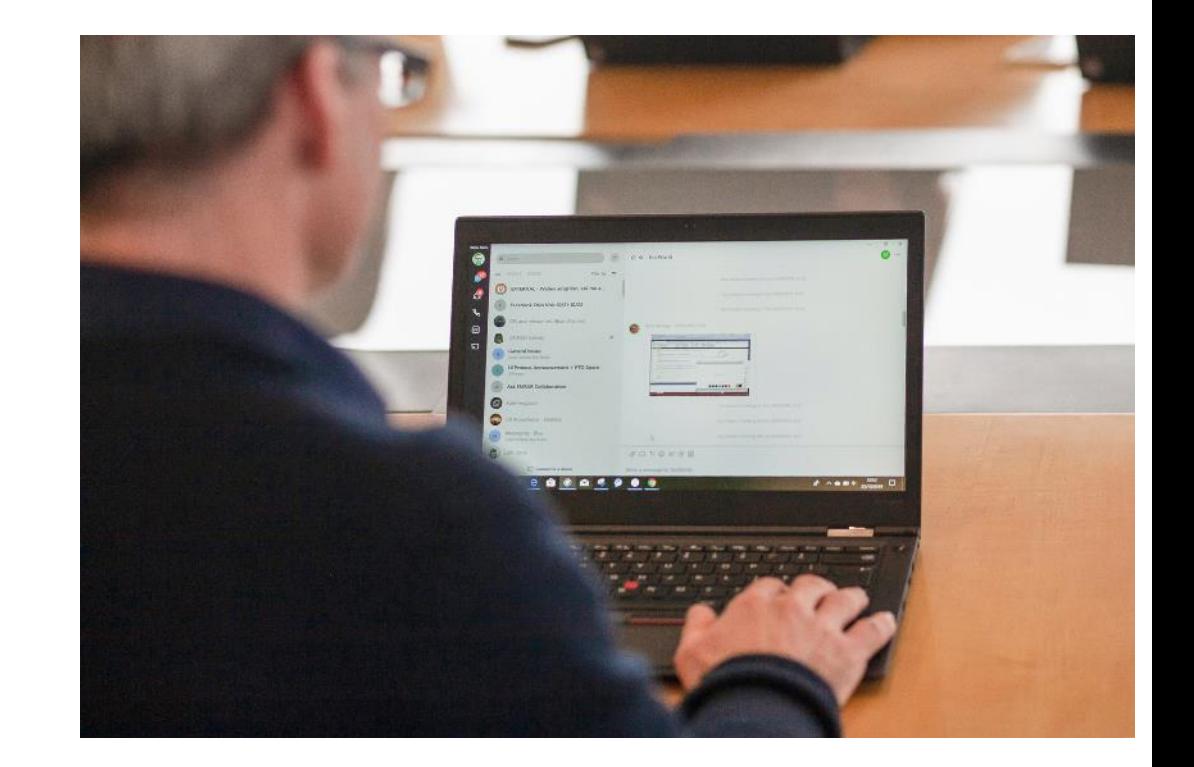

## Web会議であっても、なるべく5分前には会議に参加しておこう

<span id="page-3-0"></span>![](_page_3_Picture_2.jpeg)

接続テストもかねて、5分前に会 議に入ることをおススメします。 他の会議参加者との雑談や近況報 告を通して、リフレッシュする機 会にもなります。

![](_page_3_Picture_4.jpeg)

1. 緑のスタートボタンを押して正 常に参加出来るか確認 2. TP端末に接続する場合も、正常 に接続&作動するか確認

![](_page_3_Picture_6.jpeg)

![](_page_3_Picture_7.jpeg)

© 2020 Cisco and/or its affiliates. All rights reserved. Cisco Confidential

## <span id="page-4-0"></span>家庭のネットワーク帯域が十分な人は、音声はVoIP(コンピュータ通話)でつなごう

![](_page_4_Figure_2.jpeg)

## <span id="page-5-0"></span>パソコンについているマイクスピーカーではなく ヘッドセットを使おう

![](_page_5_Picture_2.jpeg)

パソコンについているマイクは 集音性能が低い場合が多いです。 「ヘッドセット」や、「マイク 付きイヤホン」を使ってWebex Meetingsに参加しましょう。

![](_page_5_Picture_4.jpeg)

1. ヘッドセットやマイク付きイヤ ホンをPCに接続 2. Webexに参加する際に、接続し た機器を選択

![](_page_5_Picture_6.jpeg)

![](_page_5_Picture_7.jpeg)

© 2020 Cisco and/or its affiliates. All rights reserved. Cisco Confidential

## 可能な限りビデオ(自画面)はONにしよう

<span id="page-6-0"></span>![](_page_6_Picture_2.jpeg)

お互いの顔が見えることで、集中 力と一体感が生まれます。また表 情や仕草も伝わることで、Face to Faceと同じような会議体験が可能 です。

![](_page_6_Picture_4.jpeg)

![](_page_6_Picture_5.jpeg)

![](_page_6_Picture_6.jpeg)

## <span id="page-7-0"></span>大人数の会議に入るときは、MuteをONにしてから参加しよう。

![](_page_7_Picture_2.jpeg)

大人数の会議やセミナーで、一人 でも雑音を流してしまうと、全員 がプレゼンターの発言をうまく聞 けなくなります。発言する必要が ない場合はミュートをONにして 参加しましょう。

1. 会議に参加する前に、マイクが ミュート(赤色)になっている か確認する

![](_page_7_Picture_6.jpeg)

![](_page_7_Picture_7.jpeg)

![](_page_8_Picture_0.jpeg)

![](_page_8_Picture_1.jpeg)

# Webex Meetings 応用編

## Webex Meetingsに入るときは背景もこだわろう

<span id="page-9-0"></span>![](_page_9_Picture_2.jpeg)

Webex Meetingsを使用する時、 自分の顔以外に背景も映るので、 後方の様子をチェックしましょう。 iPhoneやiPadだと背景ぼかし機能 も使えます。

1. 会議に参加する前に、ビデオをオンに し、自画像をチェック

2. 会議に参加する

3. (iPhone/iPadなら)背景をぼかしたり バーチャル背景を設定可能

![](_page_9_Picture_7.jpeg)

![](_page_9_Picture_8.jpeg)

会議に参加する前にカメラ アイコンを押すと自画像を 表示できます。背景に余計な ものが映っていないか 確認しましょう。

会議に参加後、バーチャル背景 を選択することも可能です。 (現状は iPhoneやiPad 限定の機能)

## 好きな画面レイアウトに変更しよう

<span id="page-10-0"></span>![](_page_10_Picture_2.jpeg)

Webex Meetingsは、通常は発言者 が大きく中央に映りますが、参加 者側でレイアウトを自由に変更す ることができます。みんなの反応 を見たいときは、分割レイアウト にしてみてもよいかもしれません。

![](_page_10_Picture_4.jpeg)

2. レイアウトメニューから レイ・シー・ロー 2.0<br>好きなレイアウトを選択する 画面が均等分割

されました

![](_page_10_Picture_7.jpeg)

右上のレイアウト ボタンを押すと…

![](_page_10_Picture_9.jpeg)

## アプリケーション共有を使おう

「モーション及びビデオで最適化」を選択 すると、動画でも滑らかに共有できます。 (動画以外では使用しないでください)

<span id="page-11-0"></span>![](_page_11_Picture_2.jpeg)

Webex Meetingsで資料を共有する 場合、画面全体ではなく、特定の アプリケーションのみを共有する ことが出来ます。 情報の漏洩を防ぐためにも、ぜひ 活用しましょう。

「モーション及びビデオで最適化」モードの 場合「コンピュータサウンドを共有す る」にチェックを入れる事で音声も送 信可能です

![](_page_11_Picture_5.jpeg)

アプリケーション選択画面から、 共有すべきアプリケーションを選択します。

![](_page_11_Picture_7.jpeg)

2. 共有したいアプリケーションを選 択すると共有が始まる

## 「参加時にミュート」を活用しよう

<span id="page-12-0"></span>![](_page_12_Picture_2.jpeg)

Web会議をしていると、あとから 入ってきた参加者の雑音が気にな るときがあります。主催者は 「参加時にミュート」を設定して おくと参加者は自動的にミュート され、雑音が入らなくなります。

1. メニューバーから「参加者」を選択します 2. 「参加時にミュート」を選択します

![](_page_12_Picture_5.jpeg)

※「参加時にミュート」は、主催者のみが設定可能です。

## 会議を録画して、参加できなかった人に共有しよう

<span id="page-13-0"></span>![](_page_13_Picture_2.jpeg)

Webex Meetings は会議録画機能 も付いています。録画ボタンを押 すと会議録画が開始/終了が可能 です。録画データが生成されると、 主催者にメールで録画URLが送付 されます。

![](_page_13_Picture_4.jpeg)

![](_page_13_Picture_5.jpeg)

![](_page_13_Picture_6.jpeg)

### 2. クラウド録画が開始され、会議を 終了すると録画も終了します。

![](_page_13_Picture_8.jpeg)

#### abab.<br>cisco Webex

Webex 録画が視聴できるようにた りました。

#### FY20 Collab Weekly Team Meeting -20200310 0004-1

2020年3月10日 | 9:04 | 日本時間(東京, GMT+09:00) 继続時間: 1 時間 57 分 14 秒 録画 パスワード: Years@tatega.98)

#### 録画の再生

← 録画が完了すると、 主催者にメールが届きます。 参加できなかった人たちに 共有しましょう。

## 主催者が退席するときは、権限を譲渡しよう

<span id="page-14-0"></span>![](_page_14_Picture_2.jpeg)

Webex Meetingsは、主催者が退席した後 でも、会議を継続することが出来ます。 やむを得ず退席する場合は、主催者権限 を信頼できる人に渡して、会議を継続で きるようにしましょう。

![](_page_14_Picture_4.jpeg)

1. Webexの退席アイコンを選択する

![](_page_14_Picture_6.jpeg)

2. ミーティングから退出を選択する

3. 主催者権限を譲渡する人を選択する

![](_page_14_Picture_10.jpeg)

「ミーティングを終了」を押すと、会議自体が終了してしまうので、 「ミーティングから退出」を選択

![](_page_14_Picture_12.jpeg)

←主催者権限を譲渡する人を選んで退出

![](_page_15_Picture_0.jpeg)

![](_page_15_Picture_1.jpeg)

# Webex Teams 入門編

<span id="page-16-0"></span>うまく通知設定をすれば、過剰な 通知で集中力が切れることを防ぎつ つ、重要な情報を漏らさずキャッ チできます。自分あてのメッセー ジだけ通知を受け取るよう設定す るのがおススメです。

通知の設定をして快適なWebex Teams ライフを送ろう

![](_page_16_Picture_3.jpeg)

1. アバター(左上のアイコン)をク リック

2. 設定を選択

- 3. 通知タブで「@メンションの
- み」を選択
- 4. 「保存」で完了

![](_page_16_Figure_9.jpeg)

## 「Do Not Disturb」で 仕事とプライベートの時間を切り替えよう

<span id="page-17-0"></span>![](_page_17_Picture_2.jpeg)

テレワークはオンオフの切り替え が難しいですが、Webex Teamsで 「Do Not Disturb」を設定すれば、 一定時間、通知が一切届かなくな ります。就寝前やプライベートの 時間にぜひ設定してください。

![](_page_17_Picture_4.jpeg)

1. 左上のアバター(自分のアイコ ン)をクリック 2. 「状況」を選択 3. 通知を完全OFFにする時間を選 択する

![](_page_17_Figure_6.jpeg)

## <span id="page-18-0"></span>1:1のスペースでは、挨拶だけでなく用件まで書いて返事を待とう

![](_page_18_Picture_2.jpeg)

Webex Teamsは非同期型の コミュニケーションツールです。 「お疲れ様です。」とだけ書いて 相手の反応を待つのではなく、 要件まで書いてしまって、返信を 気長に待ちましょう。

![](_page_18_Picture_4.jpeg)

![](_page_18_Picture_5.jpeg)

![](_page_18_Picture_6.jpeg)

## 「反応」機能でリアクションして、スペースを盛り上げよう

<span id="page-19-0"></span>![](_page_19_Picture_2.jpeg)

テレワークではチームメンバーと のつながりが希薄になりがちです。 「反応」ボタンをたくさん使い、 お互いの投稿にリアクションして コミュニケーションを活発にしま しょう。

1. リアクションしたい投稿にマウ スをのせる

- 2. 右上の反応ボタン(顔のボタン) をクリック
- 

![](_page_19_Picture_7.jpeg)

## @メンション/スレッドを使って わかりやすく返信しよう

<span id="page-20-0"></span>![](_page_20_Picture_2.jpeg)

スペースでのやり取りが活発にな ると、複数の話題が入り乱れてカ オスになります。 「@メンション」や「スレッド」 で、特定の投稿に対して明示的に 返信しましょう。

![](_page_20_Picture_4.jpeg)

### **@**メンション

1. 「@」のあとに個人名を入力す る(途中まででOK) 2. 返信したい人を選択する

### スレッド

1. 返信したい投稿で「スレッドを 開始」を選択

![](_page_20_Picture_9.jpeg)

#### @メンション(mobile版も同じ操作)

![](_page_20_Picture_11.jpeg)

### 外部参加者のいるスペースでは発言に注意しよう

<span id="page-21-0"></span>![](_page_21_Picture_2.jpeg)

自社ドメイン以外の参加者がス ペースにいると、投稿欄が黄色に なります。Cisco Confidential な 情報を書き込まないよう注意しま しょう。

![](_page_21_Picture_4.jpeg)

1. メッセージを投稿する際にメッ セージ欄が黄色い場合は、投稿 ーニューシーは、 ジョール、 ハード トランド こころ こころ おりょう しょうしょう こうしゅう こうしゅう こうしゅう こうしゅう こうしゅう こうしゅう

![](_page_21_Picture_60.jpeg)

投稿欄が黄色くなり、右側に注意マークも出現

## 検索機能を活用して、過去に投稿された情報をゲットしよう

<span id="page-22-0"></span>![](_page_22_Picture_2.jpeg)

何か知りたいことがある場合は、 過去の投稿を検索してみましょう。 誰かに聞かずに解決できるかもし れません。

![](_page_22_Picture_4.jpeg)

- 1. 右上の検索バーに検索ワードを 入力する
- 2. 検索対象を選択する
- 3. 右下のフィルターを使って検索 を絞り込む

![](_page_22_Picture_8.jpeg)

 $\odot$ ヘルプ 発信者:

相手: あなたが誰かと共有するスペースを見つける

※ FY20Q3現在、日本語の場合、文中の単語が検索にヒットしないためご注意ください。 例: 「働き方改革キャンペーンを展開しています」という投稿があった場合、 『働き方改革』で検索すればヒットするが、『キャンペーン』で検索してもヒットしない。

![](_page_23_Picture_0.jpeg)

![](_page_23_Picture_1.jpeg)

# Webex Teams 応用編

## 自分のアバターを設定しよう

<span id="page-24-0"></span>![](_page_24_Picture_2.jpeg)

Webex Teams でアバター(自画像) を設定しましょう。チーム メンバーは誰が投稿したのか簡単 にわかるようになり、コミュニ ケーションが円滑になります。

![](_page_24_Picture_4.jpeg)

![](_page_24_Picture_5.jpeg)

## スペースの画像を設定しよう

<span id="page-25-0"></span>![](_page_25_Picture_2.jpeg)

テレワークが増えて、入っている スペースも激増していませんか? スペースにユニークな画像を設定 しておけば、何のスペースかすぐ に判別できるようになり、とても 便利です。

![](_page_25_Picture_4.jpeg)

新しい画像を選択して保存

![](_page_25_Figure_6.jpeg)

<span id="page-26-0"></span>Webex Teams TIPS 応用編

## お気に入りのスペースを常に上部に表示するよう設定しよう

![](_page_26_Picture_2.jpeg)

## <span id="page-27-0"></span>コンパクトビューをONにして スペースの一覧性をアップしよう

![](_page_27_Picture_2.jpeg)

参加しているスペースが増えてき たら、すぐに未読のスペースを見 つけられるよう、コンパクト ビューをONにするのもおススメ です。

![](_page_27_Picture_4.jpeg)

![](_page_27_Figure_5.jpeg)

ます。

## 1:1ではなくスペースで質問して、チームに知識を共有しよう

<span id="page-28-0"></span>![](_page_28_Picture_2.jpeg)

有識者に質問したい場合、1:1で 聞くのではなく、他のメンバーも 入っているスペースで質問しま しょう。 チームで知識を共有できるだけで なく、有識者が同じ質問に何度も

1. スペースで質問を投稿 2. 有識者が質問に回答

![](_page_28_Picture_5.jpeg)

## 【Cisco Blog】Cisco Webex Teams スペース / チーム運営 10のコツ

<span id="page-29-0"></span>![](_page_29_Picture_2.jpeg)

Webex Teams でスペースやチーム を運営するためのコツがCisco Blogにまとまっています。 こちらも参考にしてみてください。

![](_page_29_Picture_4.jpeg)

Cisco Japan Blog > コラボレーション

コラボレーション

![](_page_29_Picture_6.jpeg)

![](_page_29_Picture_7.jpeg)

田邊 靖貴 (Yasutaka Tanabe) 2020年2月6日

![](_page_29_Picture_9.jpeg)

•[Cisco Webex Teams](https://gblogs.cisco.com/jp/2020/02/teams_tips/#ciscowebexteam) とは

- •[「スペース」と「チーム」](https://gblogs.cisco.com/jp/2020/02/teams_tips/#spaceandteam) とは
- •運営のコツ その1[:わかりやすい名前のスペースを作る](https://gblogs.cisco.com/jp/2020/02/teams_tips/#tips1)
- •運営のコツ その2[:スペースの画像を設定する](https://gblogs.cisco.com/jp/2020/02/teams_tips/#tips2)
- •運営のコツ その3[:スペースはなるべく少なく](https://gblogs.cisco.com/jp/2020/02/teams_tips/#tips3)
- •運営のコツ その4:Eurl[でスペースへの自由参加を可能にする](https://gblogs.cisco.com/jp/2020/02/teams_tips/#tips4)
- •運営のコツ その5:Power Pack[で大人数を強制参加させる](https://gblogs.cisco.com/jp/2020/02/teams_tips/#tips5)
- •運営のコツ その6[:モデレーターを設定する](https://gblogs.cisco.com/jp/2020/02/teams_tips/#tips6)
- •運営のコツ その7[:アナウンスモードを](https://gblogs.cisco.com/jp/2020/02/teams_tips/#tips7)ONにしてみる
- •運営のコツ その8[:トピックが複数ある場合はチームを作る](https://gblogs.cisco.com/jp/2020/02/teams_tips/#tips8)
- •運営のコツ その9:「@[メンション」や「スレッド」を使ってもらう](https://gblogs.cisco.com/jp/2020/02/teams_tips/#tips9)
- •運営のコツ その10:OneDrive / SharePoint[のフォルダをリンクする](https://gblogs.cisco.com/jp/2020/02/teams_tips/#tips10)

allalla